## **TLS Zertifikate und Verwendung einer eigenen CA - und Schloss im Webbrowser wird grün**

CA erstellen und Vorbereitungsarbeiten

openssl req -new -x509 -newkey rsa:4096 -keyout cakey.pem -out 01cacert.pem -days 7300 mkdir -p ca/newcerts touch ca/index.txt

Erstellen der SSL-config

Erstellen des private keys:

openssl genrsa -out key.pem 4096 -days 7500

Erstellen des Certrequests

openssl req -new -config ssl.conf -key key.pem -out ssl.csr

Generieren des Zertifiaktes

```
openssl ca -config ssl.conf -create_serial -batch -in ssl.csr -out
erstescert.pem
```
## **Links**

[http://mathias-kettner.de/lw\\_ca\\_zertifikat\\_erstellen.html](http://mathias-kettner.de/lw_ca_zertifikat_erstellen.html) <https://wiki.ubuntuusers.de/CA/>

From: <https://deepdoc.at/dokuwiki/> - **DEEPDOC.AT - enjoy your brain** Permanent link:<br>[https://deepdoc.at/dokuwiki/doku.php?id=server\\_und\\_serverdienste:tls\\_zertifikate\\_und\\_verwendung\\_einer\\_eigenen\\_ca\\_-\\_und\\_schloss\\_im\\_webbrowser\\_wird\\_gruen&rev=1515257911](https://deepdoc.at/dokuwiki/doku.php?id=server_und_serverdienste:tls_zertifikate_und_verwendung_einer_eigenen_ca_-_und_schloss_im_webbrowser_wird_gruen&rev=1515257911) Last update: **2018/01/06 17:58**

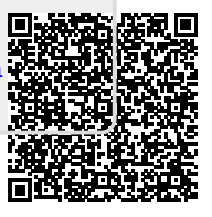